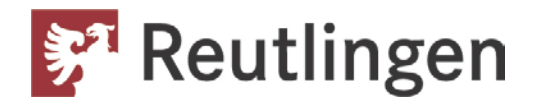

Amt für Stadtentwicklung und Vermessung Geoinformationssystem

# Hilfe zum Internetauskunftssystem

#### <span id="page-0-0"></span>**Inhalt**

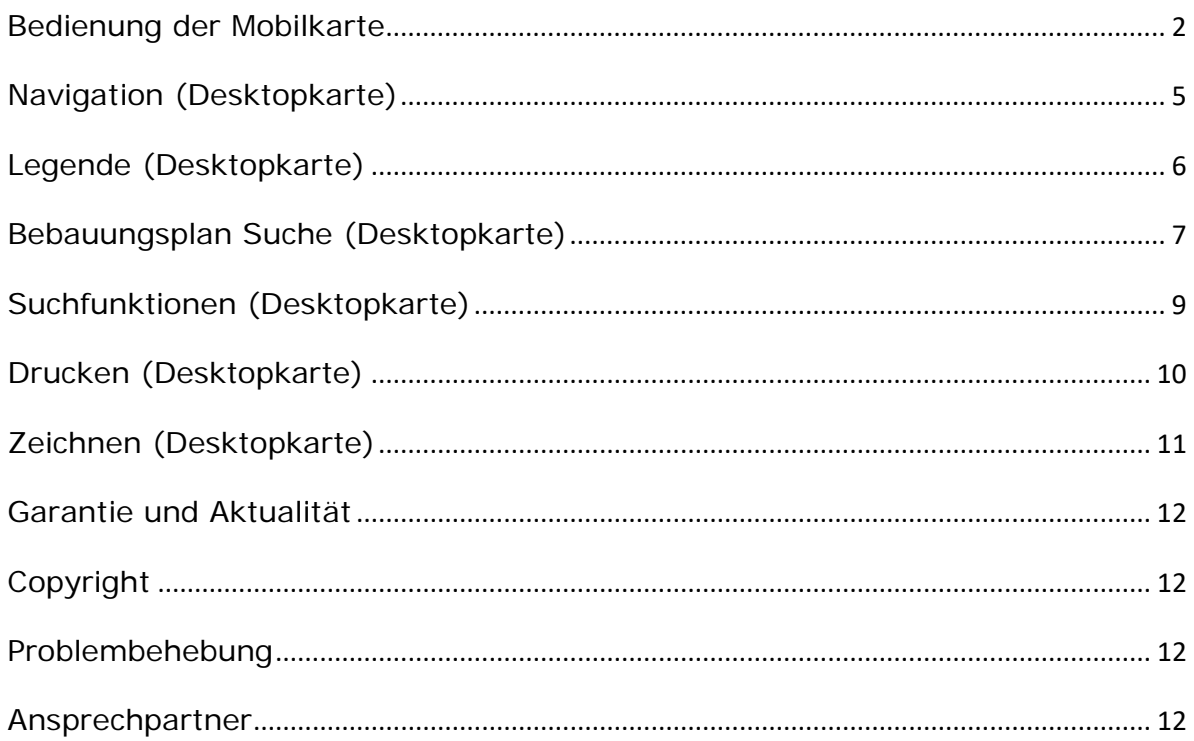

### <span id="page-1-0"></span>*Bedienung der Mobilkarte*

Die Bedienung der Mobilkarte erfolgt über das oben in der Karte sichtbare Menü mit verschiedenen Icons. Die Karte ist für mobile Endgeräte optimiert und somit auch per Smartphone oder Tablet bedienbar. Sie ist aber auch mit dem herkömmlichen Desktop verwendbar.

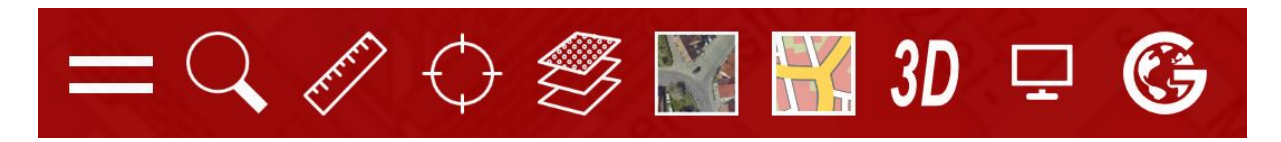

Menüleiste der Mobilkarte

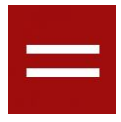

#### *Button für das Hauptmenü*

Dort können Sie zu den verschiedenen Themenkarten wechseln. Des Weiteren finden Sie Informationen über unser Auskunftsystem wie z.B. diese Anleitung, verschieden Hinweise, Informationen zum 3D Stadtmodell, die Datenschutzerklärung und das Impressum.

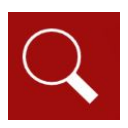

#### *Suche*

Hier können Sie nach Adresse, Flurstück oder speziellen Themen (wie z.B. in der Karte Friedhof die "Verstorbenensuche") suchen.

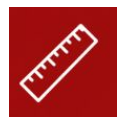

#### *Messen*

Mit der Auswahl des "Lineals" in der Menüleiste kann ein Messvorgang gestartet werden. Oben rechts erscheint ein Pin Werkzeug (siehe Bild). Mit diesem können Messpunkte gesetzt werden. Es kann eine Strecke zwischen 2 Punkten gemessen werden.

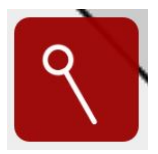

Pin zum Setzen eines Messpunktes

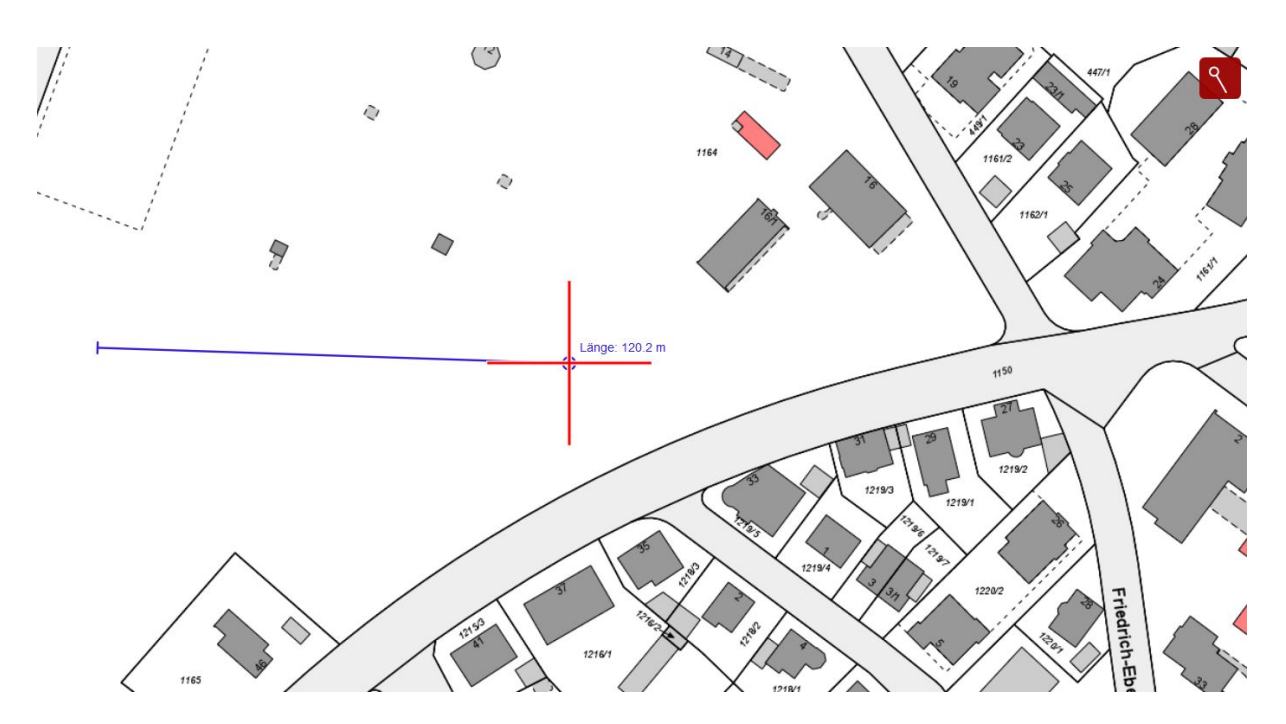

Beispiel einer Messung

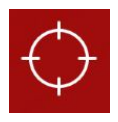

### *Aktuelle Position anzeigen*

Wenn Sie auf das oben abgebildete Symbol klicken, können Sie sich Ihren aktuellen Standort in der Karte anzeigen lassen. Dies geht nur, wenn Ihr Gerät eine GPS-Funktionalität besitzt und diese auch eingeschalten ist.

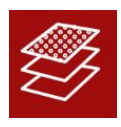

#### *Legende*

In der Legende können Sie sich die zu Verfügung stehenden Themen anzeigen lassen. Durch den Klick auf das kleine Dreieck können Sie das Untermenü aufklappen.

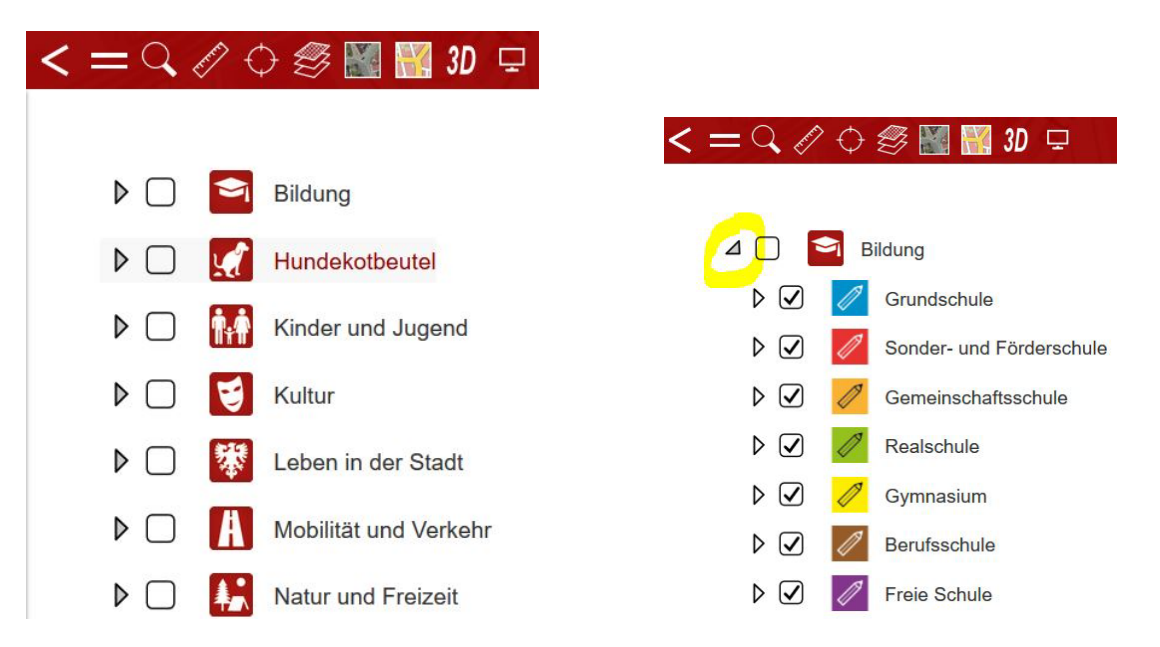

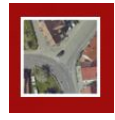

#### *Luftbild*

Mit dem Klick auf das Luftbildsymbol können Sie zum Luftbild wechseln.

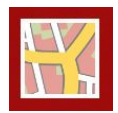

#### *Karte*

Mit dem Klick auf das Kartensymbol können Sie zur Karte (Stadtplan) wechseln.

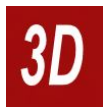

### *3D*

Mit dem Klick auf das 3D-Symbol werden Sie zur 3D Anwendung weitergeleitet. Dort können Sie sich die Stadt Reutlingen dreidimensional anschauen. Eine Anleitung zur Bedienung finden Sie direkt in der Anwendung.

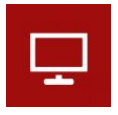

#### *Desktopkarte (Stadtplan plus)*

Mit dem Klick auf das Desktopkartensymbol werden Sie zur Desktopkarte (Stadtplan plus) weitergeleitet. Diese ist für Desktopgeräte und größere Tablets ausgelegt für mobile Endgeräte mit kleinem Bildschirm ist die Anwendung nicht geeignet. Hier finden Sie alle Themen und zusätzliche Funktionalitäten (siehe Anleitung: Desktopkarte).

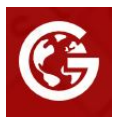

#### *Geoportal*

Wenn Sie auf das Geoportallogo klicken werden Sie zu unserer Geoportalseite auf der Reutlinger Homepage weitergeleitet. Dort finden Sie eine große Auswahl an verschiedenen Themenkarten, weitere Informationen und unsere Printprodukte (Stadtplan, Freizeitkarte).

## <span id="page-4-0"></span>*Navigation (Desktopkarte)*

**Hineinzoomen, Herauszoomen**: Zoomen Sie einfach mit der *mittleren Maustaste (Scroll-Funktion)* oder wenn sie auf einen bestimmten Bereich vergrößern möchten, dann wählen Sie das gewünschte Zoomfenster mit der Kombination *Shift-Taste und linke Maustaste* (Shift-Taste gedrückt halten und mit der linken Maustaste das gewünschte Zoomfenster aufziehen). Außerdem können Sie die + und – Schalter am oberen rechten Rand zum Zoomen nutzen.

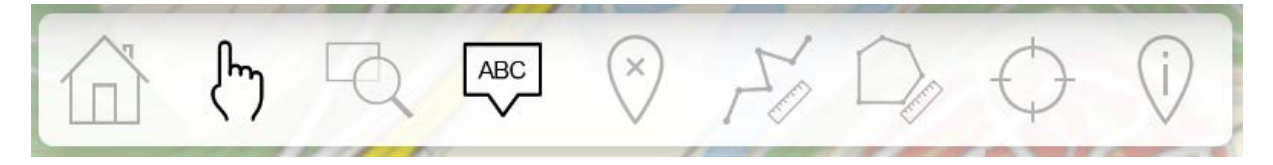

**Werkzeugleisten:** Hier finden Sie Befehle um schnell in der Karte zu navigieren, Objekte in der Karte auszuwählen oder Messungen durchzuführen.

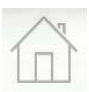

Anfangskarte anzeigen

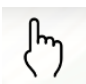

Karte mit der Maus verschieben

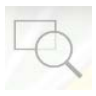

Kartenausschnitt wählen

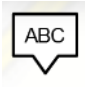

Tooltipp ein- bzw. ausschalten

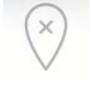

Auswahl löschen

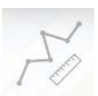

Strecke messen

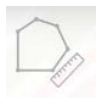

Fläche berechnen

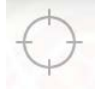

Aktuelle Position anzeigen

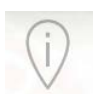

Auswahl erstellen

**Maßstabsleiste:** Am unteren rechten Rand der Karte finden Sie die Maßstabsleiste, auf der Sie den aktuellen dargestellten Kartenmaßstab ablesen können. Sie können auf die Maßstabszahl klicken und hier einen Wert eingeben um einen beliebigen Maßstab für die Darstellung auszuwählen.

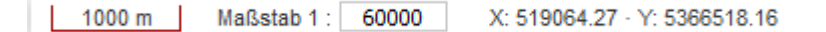

### <span id="page-5-0"></span>*Legende (Desktopkarte)*

Mit Hilfe der *Legende* können Sie weitere Daten in die Karte zuschalten, in dem Sie bei dem gewünschten Thema den Haken setzen.

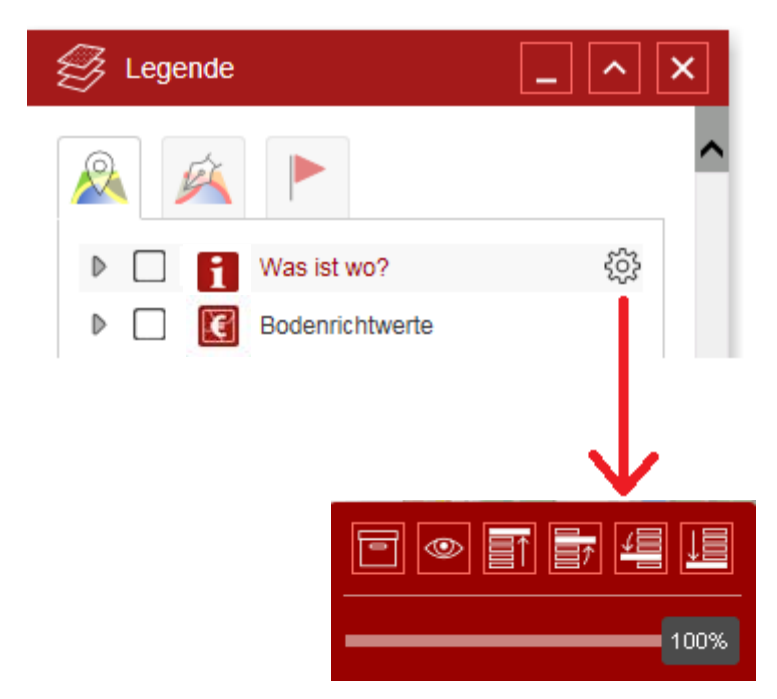

Wenn Sie mit dem Mauscursor über die Karte fahren erscheint am rechten Rand der Legende ein *Zahnrad*, mit dem Sie weitere Funktionen zu diesem Thema aufrufen können.

Sie haben hier nun die Möglichkeit *Metadaten* zu dem Thema einzusehen, eine *Transparenz* für diese Themen einzugeben und seine *Reihenfolge* gegenüber anderen Karteninhalten zu verändern.

Einige Themen haben noch *Unterordner*, welche Sie durch einen Linksklick auf das graue Dreieck vor dem Thema öffnen können.

*[zurück](#page-0-0)*

## <span id="page-6-0"></span>*Bebauungsplan Suche (Desktopkarte)*

#### *Hinweise*

Ein Bebauungsplan wird in der Regel aus einem Flächennutzungsplan entwickelt und konkretisiert dessen Vorgaben. In einem Bebauungsplan werden die Aufgaben und Ziele der Bauleitplanung durch Festsetzungen verbindlich verfolgt. Ein Bebauungsplan ist dann qualifiziert, wenn er allein oder gemeinsam mit sonstigen baurechtlichen Vorschriften mindestens Festsetzungen über die Art und das Maß der baulichen Nutzung, die überbaubaren Grundstücksflächen und die örtlichen Verkehrsflächen enthält. Im Geltungsbereich eines Bebauungsplans sind Bauvorhaben zulässig, wenn sie den Festsetzungen nicht widersprechen und die Erschließung gesichert ist.

In einem Bebauungsplan können eine Vielzahl von Festsetzungen getroffen werden. Diese Festsetzungen können sie im Internet abrufen. Das Informationsportal "Bebauungspläne" ist allerdings rechtlich unverbindlich. Es wird darauf hingewiesen, dass die im Internet abrufbaren Informationen zum Bauplanungsrecht keinen Anspruch auf Vollständigkeit haben und lediglich zur Voraborientierung dienen. Außerhalb des Geltungsbereichs eines Bebauungsplanes wird das Bauplanungsrecht in Reutlingen teilweise durch die Ortsbausatzung und/oder Baulinienpläne geregelt. Es wird generell empfohlen, die bauplanungsrechtlichen Gegebenheiten beim Bürgerbüro Bauen abzufragen.

Das Bürgerbüro Bauen steht für Auskünfte über die Bebauungsplaninhalte während den Öffnungszeiten gerne persönlich (Rathaus, Marktplatz 22, 4. Stock, Zimmer 407) oder telefonisch (Telefon: 07121 / 303 - 5600) zur Verfügung.

#### *Bebauungsplan Suche*

Sie haben die Möglichkeit eine Karte mit allen aktuell rechtskräftigen Bebauungsplänen über die Legende darzustellen. Darüber hinaus haben Sie die Möglichkeit mit der *Bebauungsplan Suche* gezielt einen Bebauungsplan auszuwählen und sich dann auch Legende, Textteil und Verfahrensteil anzeigen lassen.

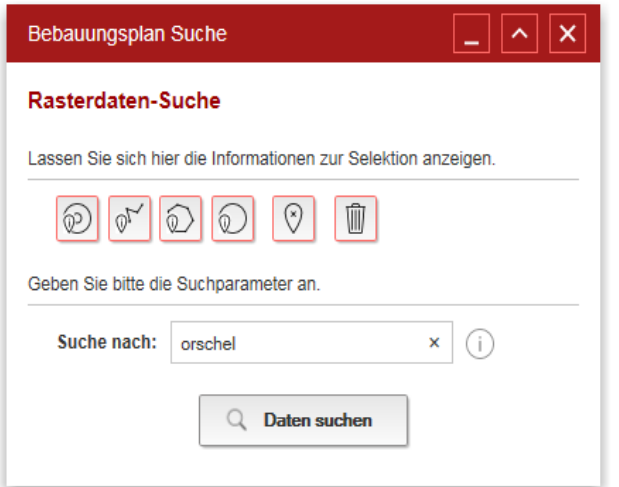

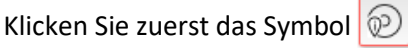

(Daten mittels Punkt selektieren) an und dann das gewünschte Grundstück.

Der für das Grundstück rechtsverbindliche Bebauungsplan wird an oberster Stelle angezeigt.

Es werden nur qualifizierte Bebauungspläne angezeigt. Baulinienpläne sowie der Geltungsbereich der Ortsbausatzung müssen beim Bürgerbüro Bauen angefragt werden.

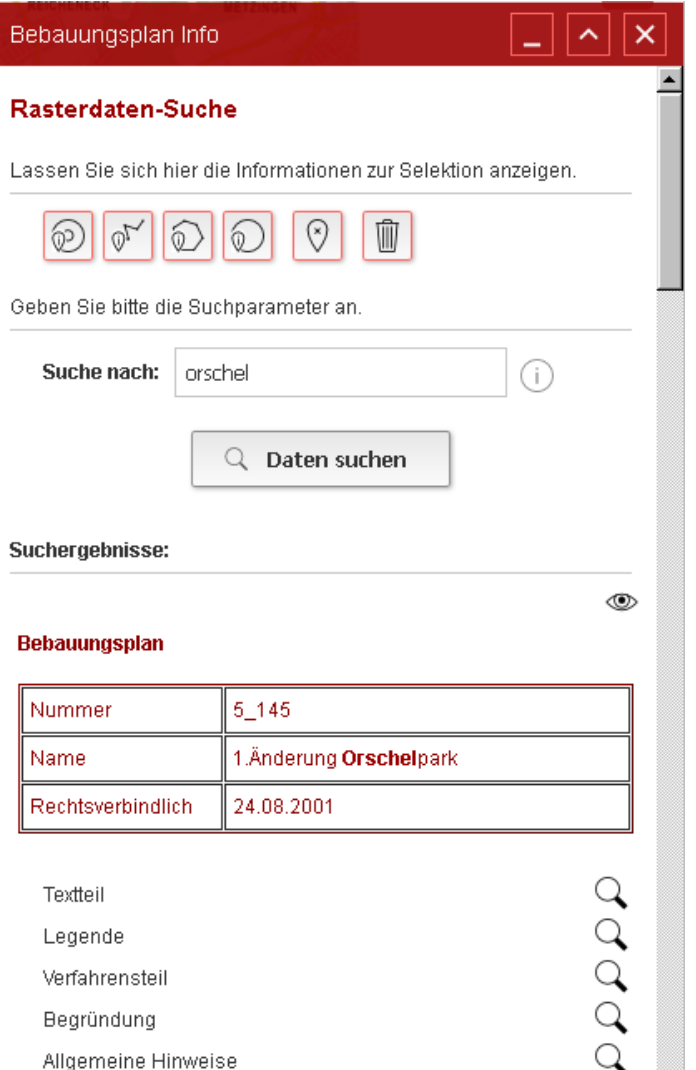

Wenn Sie ein Suchergebnis ermittelt haben können Sie sich diesen Bebauungsplan in der Karte mit einem Klick auf das Auge einblenden lassen.

Die *Legende, Begründung, Allgemeine Hinweise, Text- und Verfahrensteil* können Sie sich mit Klick auf die jeweilige Lupe hier anzeigen lassen.

## <span id="page-8-0"></span>*Suchfunktionen (Desktopkarte)*

Mit dieser *Volltextsuche* können sie nach Adressen im Stadtgebiet, Bauplätzen und weiteren Themen suchen und sich die Suchergebnisse in der Karte anzeigen lassen.

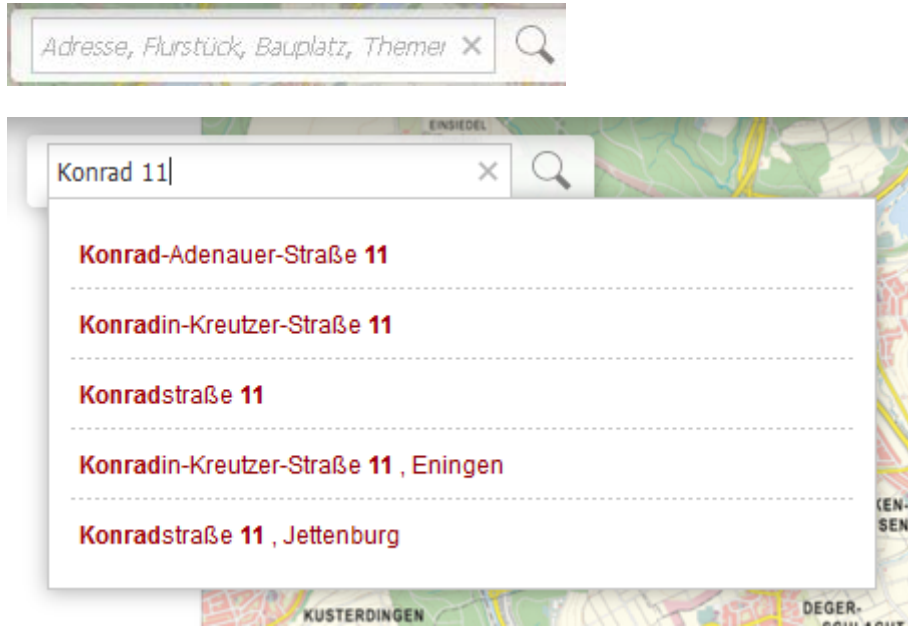

Sie können bei den Suchen den vollständigen Suchbegriff eingeben oder auch nur einen Teil des Textes und die Suche zeigt Ihnen alle Treffer, welche den Textteil enthalten. Sie können auch mehrere Suchbegriffe eingeben. Im Screenshot wurde z.B. nach einem Teil des Straßennamens und der Hausnummer gesucht. Die Suchen starten sie durch Drücken der Enter-Taste oder mit einem Klick auf die Lupe.

Mit einem Klick auf die *gewünschte Zeile* können Sie dann zu Ihrem Suchergebnis zoomen.

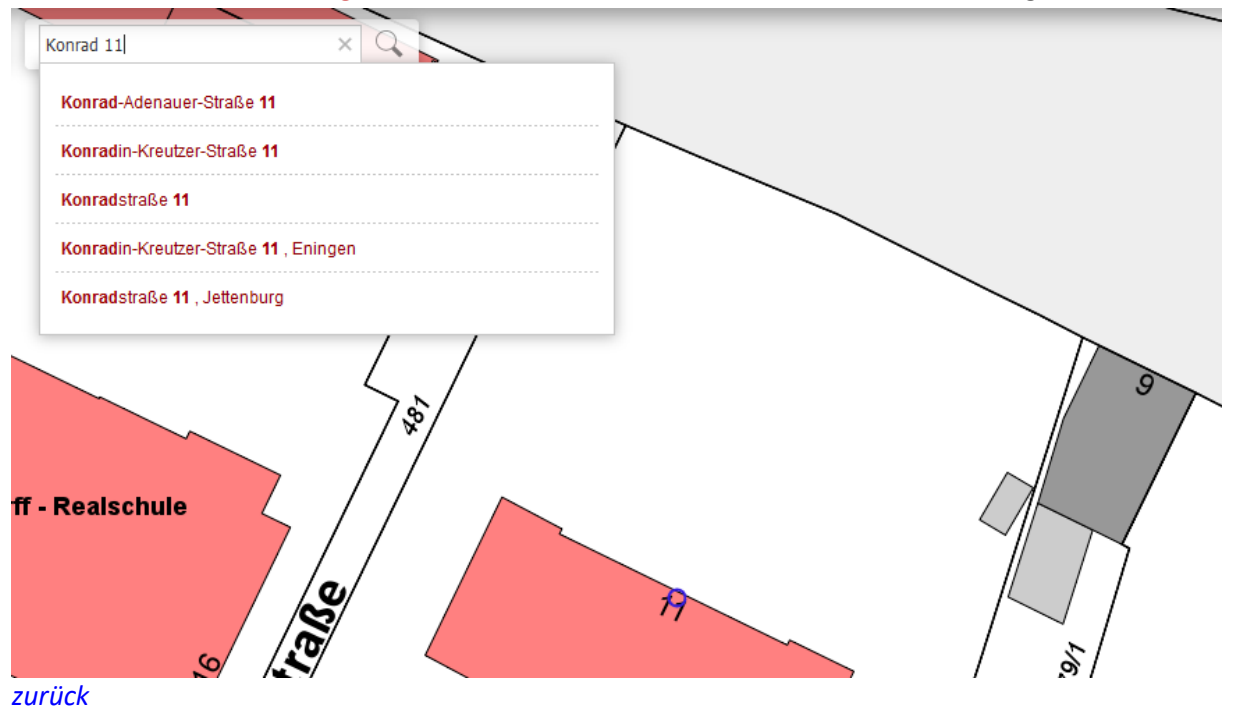

## <span id="page-9-0"></span>*Drucken (Desktopkarte)*

Über die Werkzeugleiste können Sie die *Drucken*-Funktion starten.

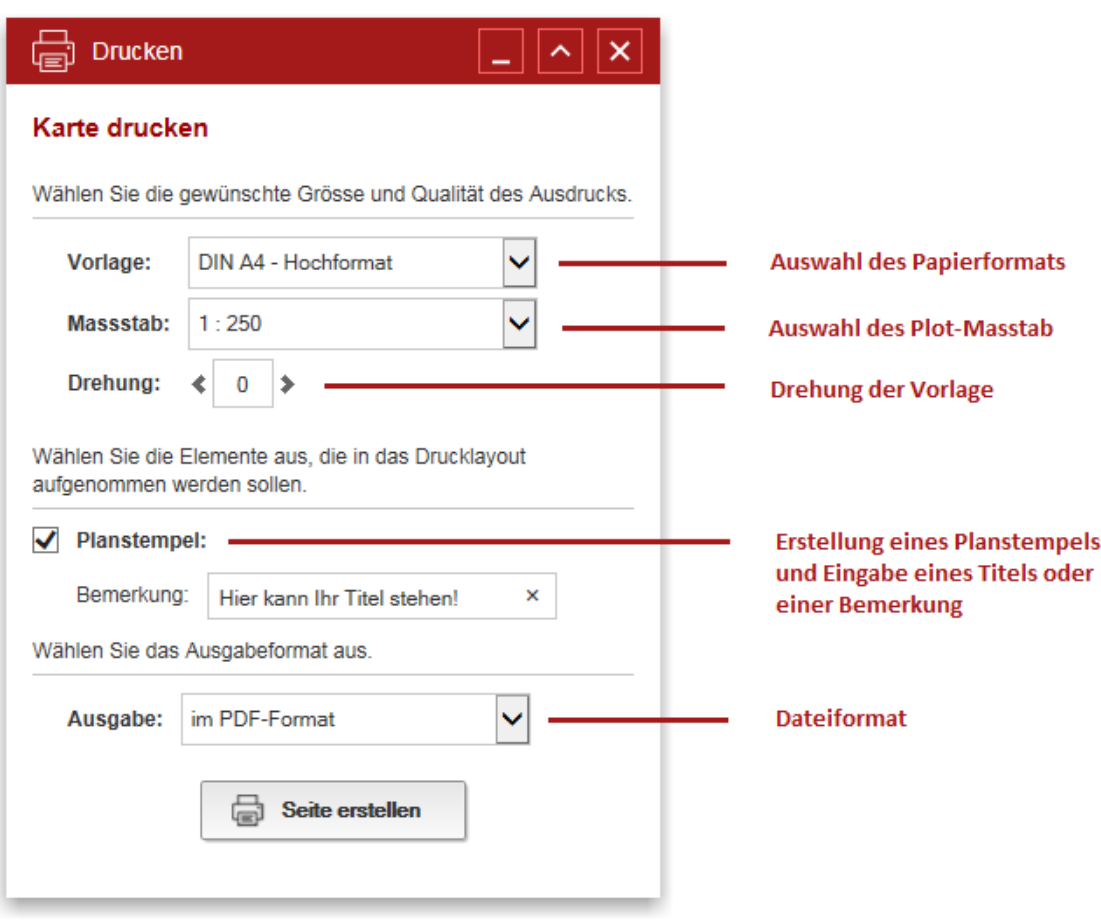

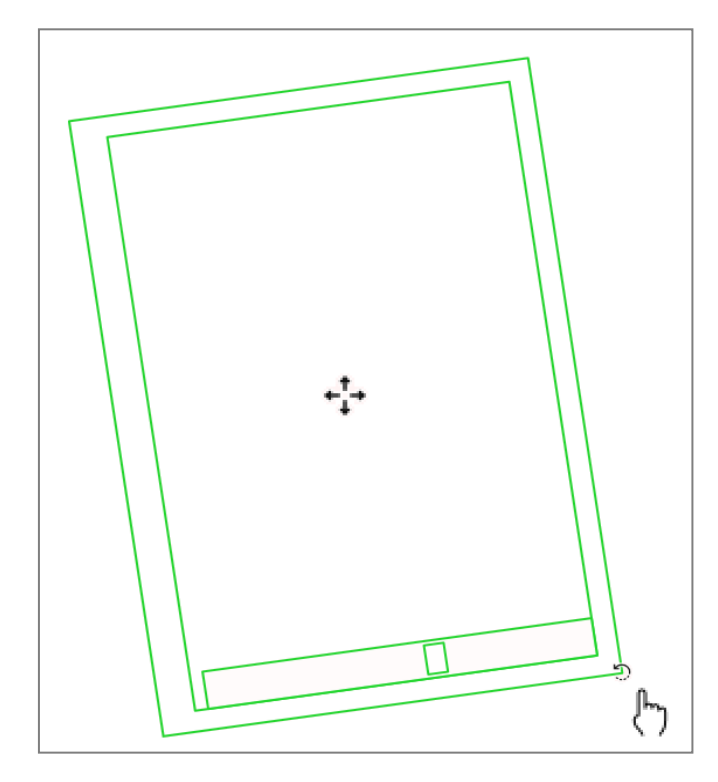

Wenn Sie bei der Auswahl des Maßstabs anstatt der Voreinstellung "wie Karte" einen anderen Wert wählen, sehen Sie Ihre Vorlage in der Karte und können diese dort direkt über das Kreuz in der Mitte der *Vorlage verschieben* oder über das Drehen-Symbol am unteren rechten Rand der *Vorlage drehen*.

*[zurück](#page-0-0)*

## <span id="page-10-0"></span>*Zeichnen (Desktopkarte)*

Mit dem Befehl *Zeichnen* in der Werkzeugleiste können Sie eigene Objekte in die Karte zeichnen.

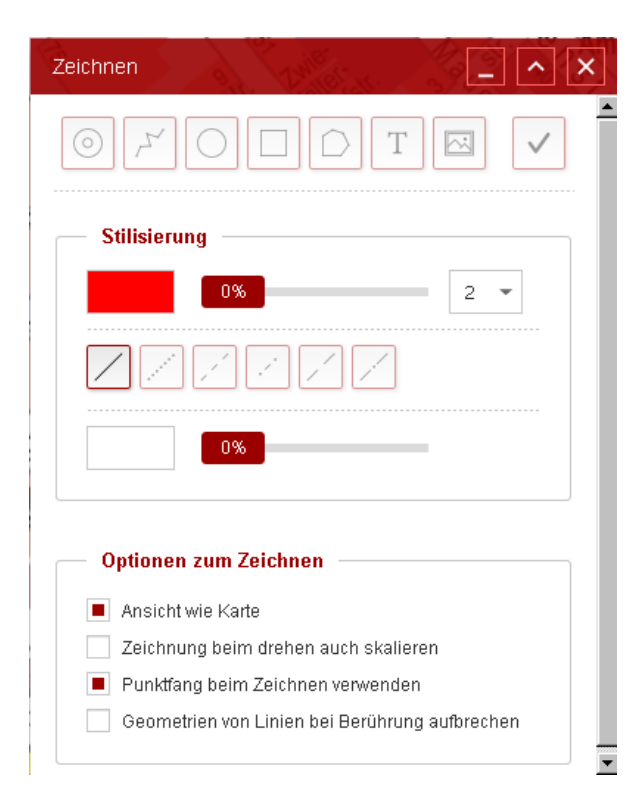

Im oberen Teil des Fensters können Sie die Art des zu zeichnenden Objekts wählen.

Je nach Objekt stehen Ihnen dann verschiedene Möglichkeiten zur *Stilisierung* wie Farbe, Strichstärke oder *Transparenz* zur Auswahl.

Im unteren Teil können Sie noch auswählen, ob Sie den *Punktfang* zum Fangen von Flurstücksgrenzen zuschalten möchten.

Nach Auswahl der Eigenschaften des Zeichenobjekts können Sie mit dem Zeichnen in der Karte beginnen. Das Zeichnen von Linien und Polygonen schließen Sie mit einem Doppelklick ab.

Den Zeichen-Modus verlassen Sie durch Drücken des Haken-Symbols am oberen rechten Rand.

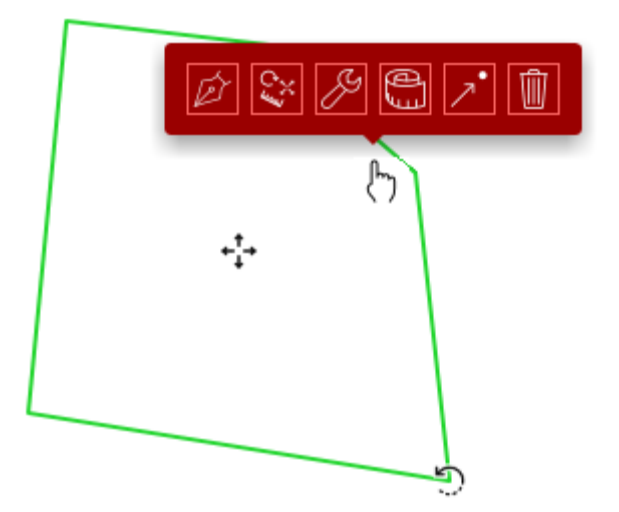

Sie können gezeichnete Objekte auch nachträglich noch verändern. Klicken Sie hierzu mit der linken Maustaste auf das gezeichnete Objekt. Es erscheint eine Leiste mit der Sie nun noch einmal das Aussehen oder auch die Form verändern können und bei Linien und Flächen haben Sie die Möglichkeit diese nachträglich zu bemaßen.

### <span id="page-11-0"></span>*Garantie und Aktualität*

Die Software und die Daten wurden mit größter Sorgfalt erstellt, trotzdem kann die Richtigkeit und Vollständigkeit der Karteninformationen nicht garantiert werden. Die dargestellten Karteninhalte werden in bestimmten Intervallen aktualisiert und sind daher nicht tagesaktuell. *Verbindliche Angaben* zu den einzelnen Karteninhalten innerhalb des Stadtgebiets Reutlingen erteilen ausschließlich die für die entsprechenden Themen *zuständigen Dienststellen der [Stadtverwaltung](http://www.reutlingen.de/ceasy/modules/cms/main.php5?cPageId=43)  [Reutlingen](http://www.reutlingen.de/ceasy/modules/cms/main.php5?cPageId=43)*. Auskünfte zu Geobasisdaten *außerhalb des Stadtgebiets Reutlingen* erteilt das *[Landesamt für Geoinformation und Landentwicklung Baden-Württemberg.](http://www.lgl-bw.de/)*

### <span id="page-11-1"></span>*Copyright*

Das Copyright der Geobasisdaten für das Gebiet der Stadt Reutlingen liegt bei der [Stadt Reutlingen –](http://www.reutlingen.de/ceasy/modules/cms/main.php5?cPageId=749&view=publish&item=level2&id=12) [Amt für Stadtentwicklung und Vermessung.](http://www.reutlingen.de/ceasy/modules/cms/main.php5?cPageId=749&view=publish&item=level2&id=12)

Das Copyright der Luftbilder sowie der Geobasisdaten (Liegenschaftskarte) für das Gebiet außerhalb der Stadt Reutlingen liegt beim [Landesamt für Geoinformation und Landentwicklung Baden-](http://www.lgl-bw.de/)[Württemberg.](http://www.lgl-bw.de/)

Die Verwendung des Plans ist nur für private Zwecke erlaubt. Eine kommerzielle Nutzung ist nicht gestattet.

### <span id="page-11-2"></span>*Problembehebung*

Sollte bei der Anwendung der Software Probleme oder Fehlfunktionen auftreten, wie z.B. kein Bildaufbau, fehlende Menüs etc. so können Sie mit der *F5-Taste* das Projekt neu starten. Sollten die Probleme weiterhin auftreten teilen Sie dies bitte dem *Sachgebiet Geoinformationssystem* mit oder schreiben Sie eine E-Mail an *[gis@reutlingen.de](mailto:gis@reutlingen.de) .*

### <span id="page-11-3"></span>*Ansprechpartner*

Bei Fragen, Anregungen und Verbesserungsvorschlägen wenden Sie sich bitte an die Mitarbeiter des *Sachgebiet Geoinformationssystem* oder schreiben Sie eine E-Mail an *[gis@reutlingen.de](mailto:gis@reutlingen.de) .*